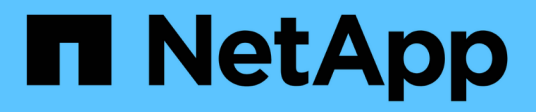

# **Configurazione NFS**

System Manager Classic

NetApp June 22, 2024

This PDF was generated from https://docs.netapp.com/it-it/ontap-system-manager-classic/nfsconfig/index.html on June 22, 2024. Always check docs.netapp.com for the latest.

# **Sommario**

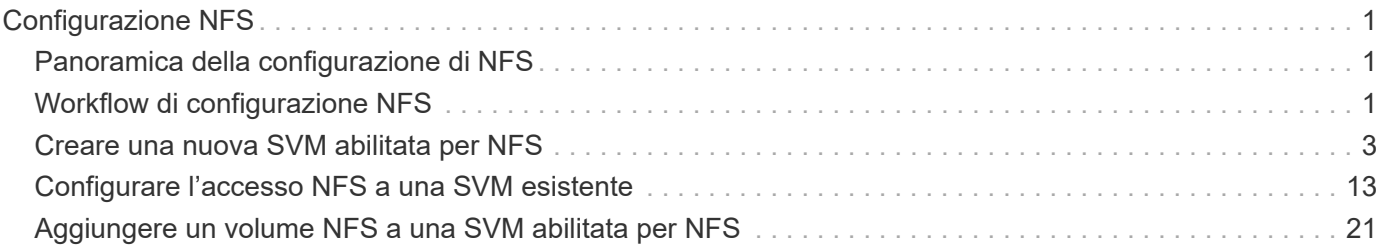

# <span id="page-2-0"></span>**Configurazione NFS**

# <span id="page-2-1"></span>**Panoramica della configurazione di NFS**

È possibile configurare rapidamente l'accesso NFS a un nuovo volume su una macchina virtuale di storage (SVM) nuova o esistente utilizzando l'interfaccia classica di Gestore di sistema di ONTAP (ONTAP 9.7 e versioni precedenti).

Utilizzare questa procedura per configurare l'accesso a un volume nel modo seguente:

- L'accesso NFS avviene tramite NFSv3, non NFSv4 o NFSv4.1.
- Si desidera utilizzare le Best practice, non esplorare tutte le opzioni disponibili.
- La rete dati utilizza l'IPSpace predefinito, il dominio di trasmissione predefinito e il gruppo di failover predefinito.

Se la rete dati è piatta, l'utilizzo di questi oggetti predefiniti garantisce il corretto failover delle LIF in caso di errore di collegamento. Se non si utilizzano gli oggetti predefiniti, fare riferimento a. ["Documentazione sulla](https://docs.netapp.com/us-en/ontap/networking/index.html) [gestione di rete"](https://docs.netapp.com/us-en/ontap/networking/index.html) Per informazioni su come configurare il failover del percorso LIF.

- Per proteggere il nuovo volume verranno utilizzate le autorizzazioni per i file UNIX.
- LDAP, se utilizzato, viene fornito da Active Directory.

Per informazioni sulla gamma delle funzionalità del protocollo NFS di ONTAP, consulta ["Panoramica di](https://docs.netapp.com/us-en/ontap/nfs-admin/index.html) [riferimento di NFS"](https://docs.netapp.com/us-en/ontap/nfs-admin/index.html).

# **Altri modi per farlo in ONTAP**

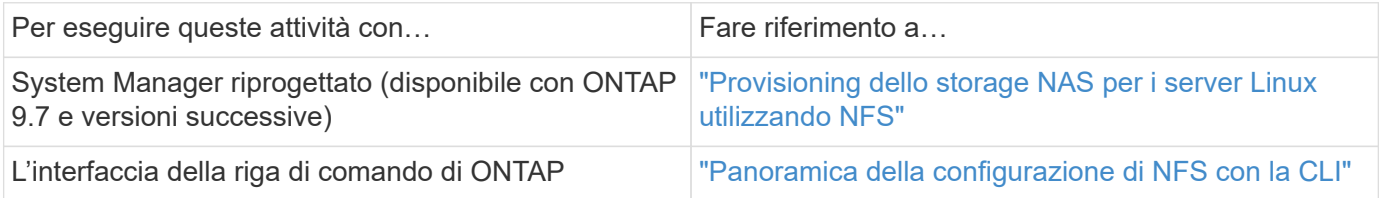

# <span id="page-2-2"></span>**Workflow di configurazione NFS**

La configurazione di NFS richiede la creazione di un aggregato e la scelta di un workflow specifico per il tuo obiettivo: Creare una nuova SVM abilitata per NFS, configurare l'accesso NFS a una SVM esistente o semplicemente aggiungere un volume NFS a una SVM esistente già completamente configurata per l'accesso NFS.

# **Creare un aggregato**

Se non si desidera utilizzare un aggregato esistente, è possibile creare un nuovo aggregato per fornire storage fisico al volume che si sta eseguendo il provisioning.

## **A proposito di questa attività**

Se si dispone di un aggregato esistente che si desidera utilizzare per il nuovo volume, è possibile ignorare

questa procedura.

#### **Fasi**

- 1. Inserire l'URL https://IP-address-of-cluster-management-LIF In un browser Web e accedere a System Manager utilizzando la credenziale dell'amministratore del cluster.
- 2. Passare alla finestra **aggregati**.
- 3. Fare clic su **Crea.**
- 4. Seguire le istruzioni sullo schermo per creare l'aggregato utilizzando la configurazione RAID-DP predefinita, quindi fare clic su **Create** (Crea).

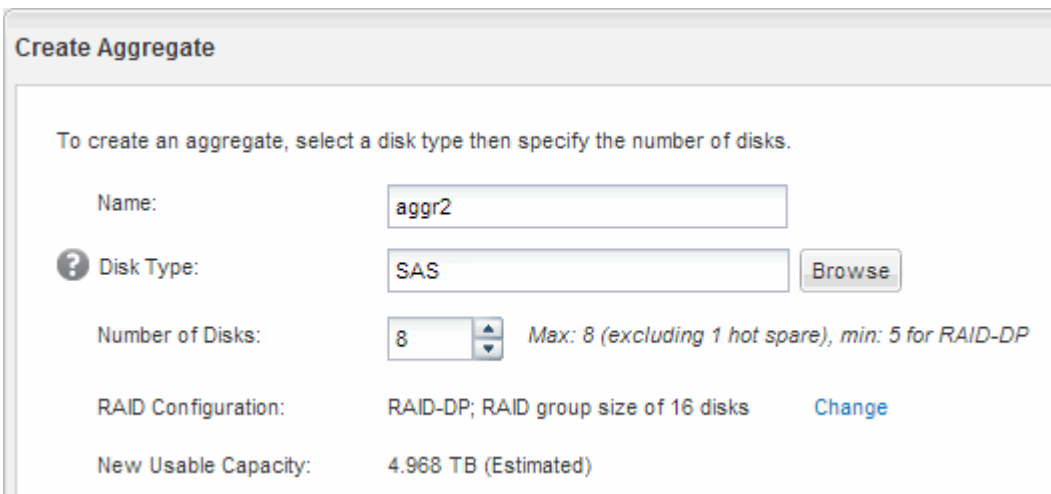

#### **Risultati**

L'aggregato viene creato con la configurazione specificata e aggiunto all'elenco degli aggregati nella finestra aggregati.

# **Decidere dove eseguire il provisioning del nuovo volume**

Prima di creare un nuovo volume NFS, è necessario decidere se posizionarlo in una macchina virtuale di storage (SVM) esistente e, in caso affermativo, quanta configurazione richiede SVM. Questa decisione determina il tuo flusso di lavoro.

## **Procedura**

• Se si desidera eseguire il provisioning di un volume su una nuova SVM, creare una nuova SVM abilitata per NFS.

## ["Creazione di una nuova SVM abilitata per NFS"](#page-4-0)

Scegliere questa opzione se NFS non è abilitato su una SVM esistente.

• Se si desidera eseguire il provisioning di un volume su una SVM esistente su cui NFS è attivato ma non configurato, configurare l'accesso NFS sulla SVM esistente.

#### ["Configurazione dell'accesso NFS su una SVM esistente"](#page-14-0)

Questo è il caso se non si è seguita questa procedura per creare SVM durante la configurazione di un protocollo diverso.

• Se si desidera eseguire il provisioning di un volume su una SVM esistente completamente configurata per l'accesso NFS, aggiungere un volume NFS alla SVM abilitata per NFS.

["Aggiunta di un volume NFS a una SVM abilitata per NFS"](#page-22-0)

# <span id="page-4-0"></span>**Creare una nuova SVM abilitata per NFS**

La configurazione di una SVM abilitata per NFS implica la creazione di una nuova SVM con un volume NFS e l'esportazione, l'apertura della policy di esportazione predefinita del volume root SVM e la verifica dell'accesso NFS da un host di amministrazione UNIX. È quindi possibile configurare l'accesso al client NFS.

# **Creare una nuova SVM con un volume NFS ed esportarla**

È possibile utilizzare una procedura guidata che guida l'utente nel processo di creazione della macchina virtuale di storage (SVM), configurazione del DNS (Domain Name System), creazione di un'interfaccia logica dati (LIF), attivazione di NFS, configurazione opzionale di NIS, quindi creazione ed esportazione di un volume.

# **Prima di iniziare**

- La rete deve essere configurata e le relative porte fisiche devono essere collegate alla rete.
- È necessario sapere quali dei seguenti componenti di rete verranno utilizzati da SVM:
	- Il nodo e la porta specifica su quel nodo in cui verrà creata l'interfaccia logica dati (LIF)
	- La subnet da cui verrà fornito l'indirizzo IP del LIF dei dati o, facoltativamente, l'indirizzo IP specifico che si desidera assegnare al LIF dei dati
	- Informazioni NIS, se il sito utilizza NIS per i servizi di nome o la mappatura dei nomi
- La subnet deve essere instradabile a tutti i server esterni richiesti per servizi come NIS (Network Information Service), LDAP (Lightweight Directory Access Protocol), ad (Active Directory) e DNS.
- Tutti i firewall esterni devono essere configurati in modo appropriato per consentire l'accesso ai servizi di rete.
- L'ora dei controller di dominio ad, dei client e di SVM deve essere sincronizzata entro cinque minuti l'una dall'altra.

# **Fasi**

- 1. Accedere alla finestra **SVM**.
- 2. Fare clic su **Crea.**
- 3. Nella finestra di dialogo **Storage Virtual Machine (SVM) Setup**, creare il campo SVM:
	- a. Specificare un nome univoco per la SVM.

Il nome deve essere un FQDN (Fully Qualified Domain Name) o seguire un'altra convenzione che garantisca nomi univoci in un cluster.

b. Selezionare tutti i protocolli per i quali si dispone di licenze e che verranno utilizzati sulla SVM, anche se non si desidera configurare immediatamente tutti i protocolli.

Se alla fine è richiesto l'accesso CIFS, è necessario selezionare **CIFS** ora in modo che i client CIFS e

NFS possano condividere gli stessi dati LIF.

c. Mantenere l'impostazione predefinita della lingua, C.UTF-8.

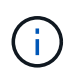

Se si supporta la visualizzazione internazionale dei caratteri nei client NFS e SMB/CIFS, si consiglia di utilizzare il codice lingua **UTF8MB4**, disponibile a partire da ONTAP 9.5.

Questa lingua viene ereditata dal volume creato in seguito e la lingua di un volume non può essere modificata.

d. **Opzionale**: Se è stato attivato il protocollo CIFS, modificare lo stile di protezione in **UNIX**.

Selezionando il protocollo CIFS, lo stile di protezione viene impostato su NTFS per impostazione predefinita.

e. **Opzionale**: Selezionare l'aggregato root per contenere il volume root SVM.

L'aggregato selezionato per il volume root non determina la posizione del volume di dati. L'aggregato per il volume di dati viene selezionato automaticamente quando si esegue il provisioning dello storage in un passaggio successivo.

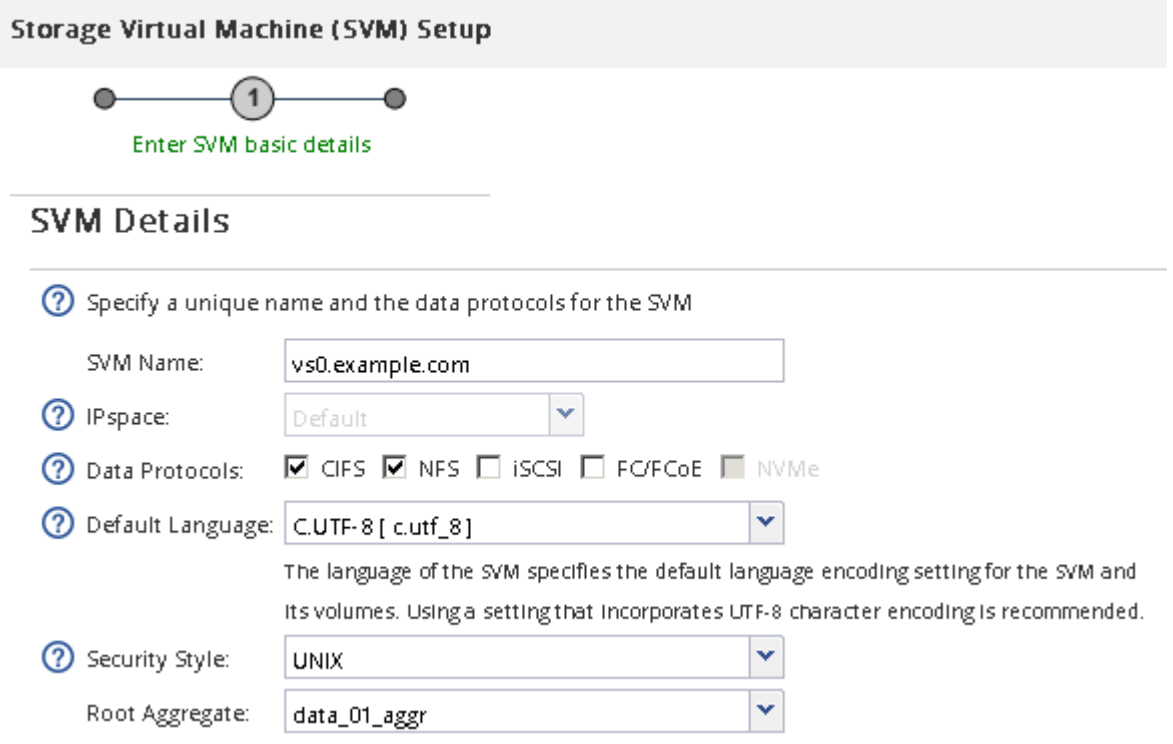

f. Nell'area **Configurazione DNS**, assicurarsi che il dominio di ricerca DNS predefinito e i server dei nomi siano quelli che si desidera utilizzare per questa SVM.

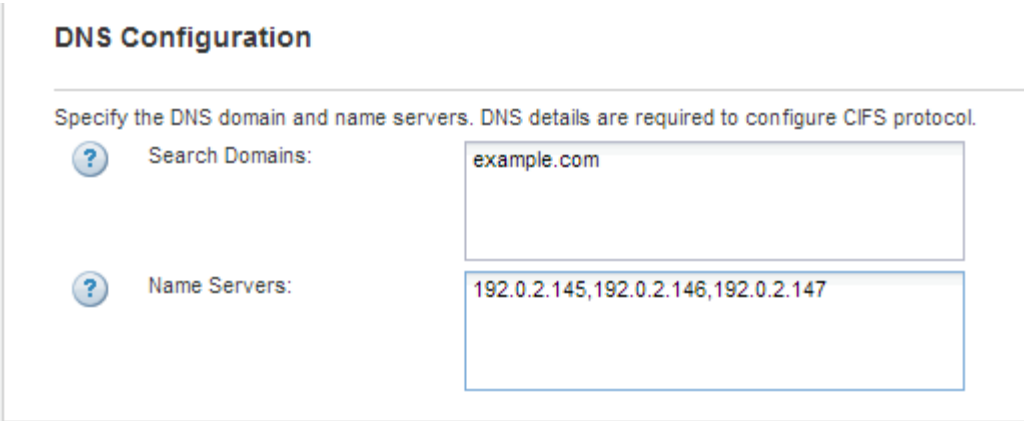

g. Fare clic su **Invia e continua**.

La SVM viene creata, ma i protocolli non sono ancora configurati.

- 4. Nella sezione **Data LIF Configuration** della pagina **Configure CIFS/NFS Protocol** (Configura protocollo CIFS/NFS), specificare i dettagli della LIF che i client utilizzeranno per accedere ai dati:
	- a. Assegnare automaticamente un indirizzo IP alla LIF da una subnet specificata o immetterlo manualmente.
	- b. Fare clic su **Browse** (Sfoglia) e selezionare un nodo e una porta da associare alla LIF.

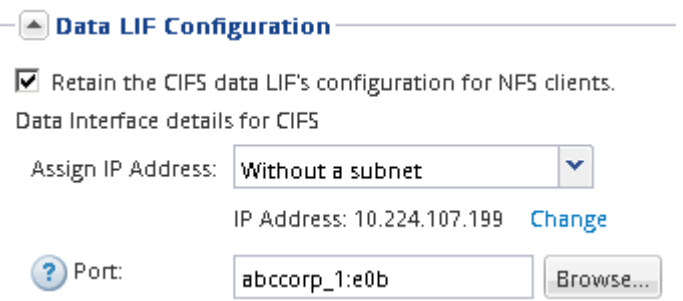

- 5. Se l'area **NIS Configuration** (Configurazione NIS) è compressa, espanderla.
- 6. Se il sito utilizza NIS per la mappatura dei nomi o dei nomi, specificare il dominio e gli indirizzi IP dei server NIS.

– [▲ NIS Configuration (Optional)–

Configure NIS domain on the SVM to authorize NFS users.

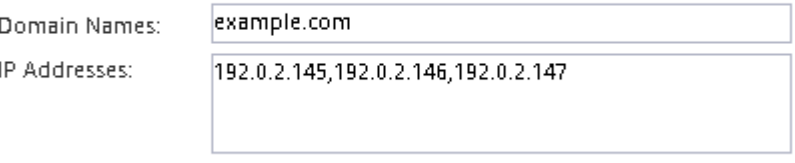

? Database Type: Ø group Ø passwd Ø netgroup

- 7. Creare ed esportare un volume per l'accesso NFS:
	- a. Per **Nome esportazione**, digitare un nome che sia il nome dell'esportazione e l'inizio del nome del volume.
	- b. Specificare una dimensione per il volume che conterrà i file.

Provision a volume for NFS storage.

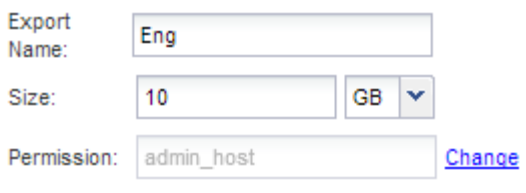

Non è necessario specificare l'aggregato per il volume perché viene posizionato automaticamente sull'aggregato con lo spazio più disponibile.

c. Nel campo **Permission**, fare clic su **Change** e specificare una regola di esportazione che consente a NFSv3 di accedere a un host di amministrazione UNIX, incluso l'accesso Superuser.

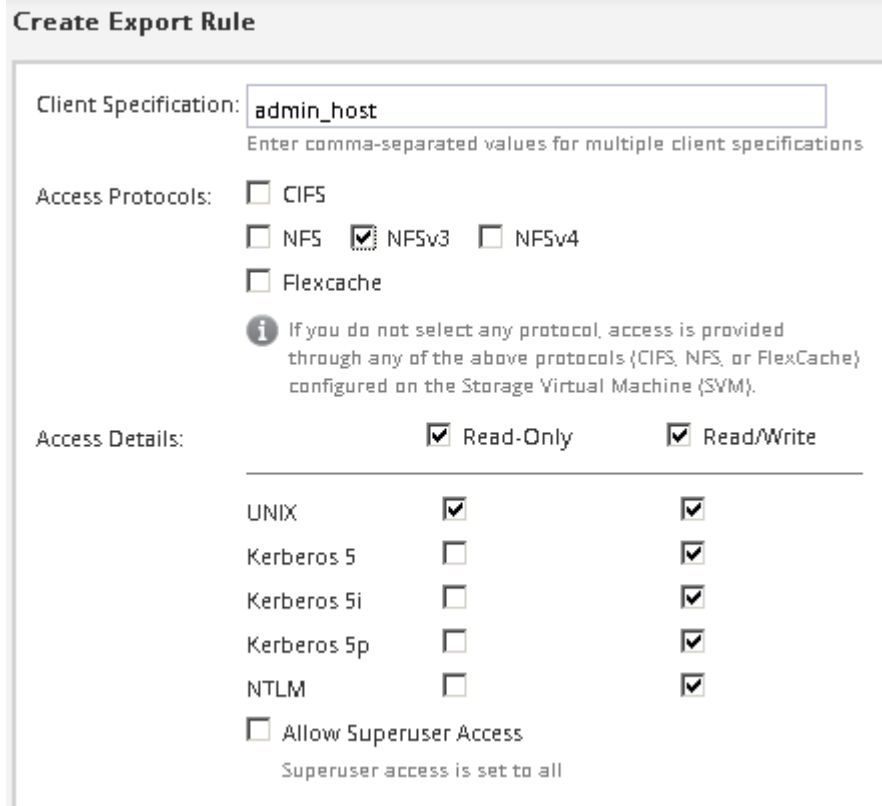

È possibile creare un volume da 10 GB denominato Eng, esportarlo come Eng e aggiungere una regola che consente al client "admin\_host" di accedere all'esportazione, incluso l'accesso Superuser.

#### 8. Fare clic su **Invia e continua**.

Vengono creati i seguenti oggetti:

- Una LIF di dati denominata dopo la SVM con il suffisso "\_nfs\_lif1"
- Un server NFS
- Un volume che si trova sull'aggregato con lo spazio più disponibile e ha un nome che corrisponde al nome dell'esportazione e termina con il suffisso "\_NFS\_volume"
- Un'esportazione per il volume
- Un criterio di esportazione con lo stesso nome dell'esportazione
- 9. Per tutte le altre pagine di configurazione del protocollo visualizzate, fare clic su **Skip** (Ignora) e configurare il protocollo in un secondo momento.
- 10. Quando viene visualizzata la pagina **SVM Administration** (Amministrazione SVM), configurare o rinviare la configurazione di un amministratore separato per questa SVM:
	- Fare clic su **Ignora** e configurare un amministratore in un secondo momento, se necessario.
	- Inserire le informazioni richieste, quindi fare clic su **Submit & Continue** (Invia e continua).
- 11. Esaminare la pagina **Riepilogo**, annotare le informazioni eventualmente necessarie in un secondo momento, quindi fare clic su **OK**.

I client NFS devono conoscere l'indirizzo IP del file LIF dei dati.

# **Risultati**

Viene creata una nuova SVM con un server NFS contenente un nuovo volume esportato per un amministratore.

# **Aprire la policy di esportazione del volume root SVM (creare una nuova SVM abilitata per NFS)**

È necessario aggiungere una regola al criterio di esportazione predefinito per consentire l'accesso a tutti i client tramite NFSv3. Senza tale regola, a tutti i client NFS viene negato l'accesso alla macchina virtuale di storage (SVM) e ai relativi volumi.

# **A proposito di questa attività**

Specificare tutti gli accessi NFS come policy di esportazione predefinita e in seguito limitare l'accesso ai singoli volumi creando policy di esportazione personalizzate per i singoli volumi.

## **Fasi**

- 1. Accedere alla finestra **SVM**.
- 2. Fare clic sulla scheda **Impostazioni SVM**.
- 3. Nel riquadro **Policies**, fare clic su **Export Policies** (Esporta policy).
- 4. Selezionare il criterio di esportazione denominato **default**, che viene applicato al volume root SVM.
- 5. Nel riquadro inferiore, fare clic su **Aggiungi**.
- 6. Nella finestra di dialogo **Create Export Rule** (Crea regola di esportazione), creare una regola che apra l'accesso a tutti i client per i client NFS:
	- a. Nel campo **Client Specification**, immettere 0.0.0.0/0 in modo che la regola si applichi a tutti i client.
	- b. Mantenere il valore predefinito **1** per l'indice della regola.
	- c. Selezionare **NFSv3**.
	- d. Deselezionare tutte le caselle di controllo ad eccezione della casella di controllo **UNIX** in **sola lettura**.
	- e. Fare clic su **OK**.

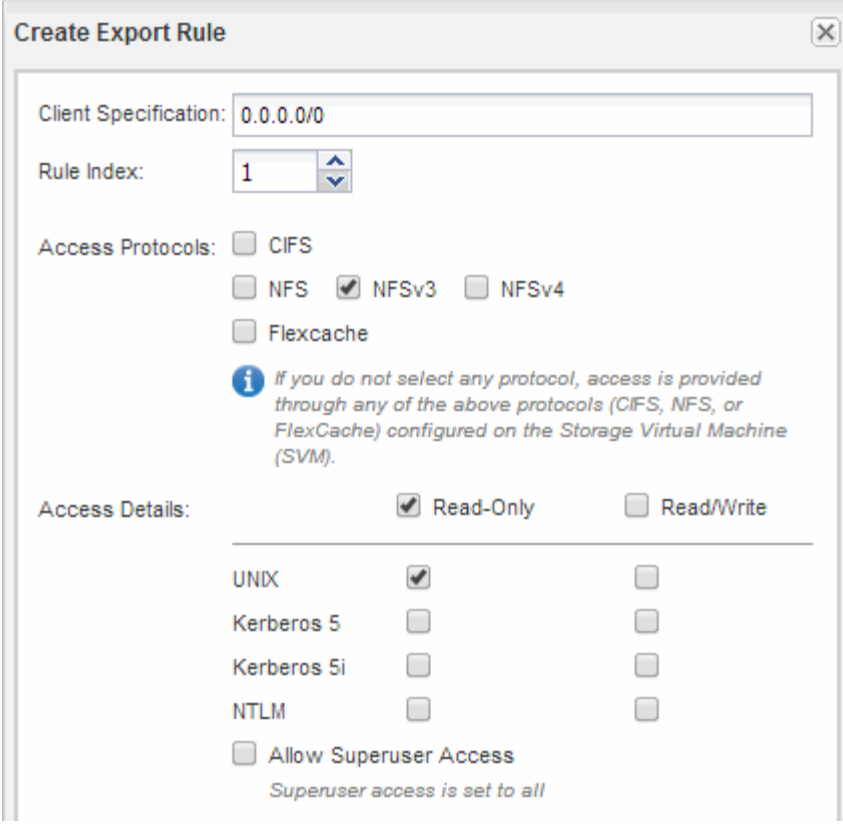

## **Risultati**

I client NFSv3 possono ora accedere a qualsiasi volume creato su SVM.

# **Configurare LDAP (creare una nuova SVM abilitata per NFS)**

Se si desidera che la macchina virtuale di storage (SVM) ottenga le informazioni utente dal protocollo LDAP (Lightweight Directory Access Protocol) basato su Active Directory, è necessario creare un client LDAP, attivarlo per la SVM e assegnare la priorità LDAP ad altre fonti di informazioni utente.

## **Prima di iniziare**

• La configurazione LDAP deve utilizzare Active Directory (ad).

Se si utilizza un altro tipo di LDAP, è necessario utilizzare l'interfaccia della riga di comando (CLI) e altra documentazione per configurare LDAP. Per ulteriori informazioni, vedere ["Panoramica sull'utilizzo di](https://docs.netapp.com/us-en/ontap/nfs-config/using-ldap-concept.html) [LDAP"](https://docs.netapp.com/us-en/ontap/nfs-config/using-ldap-concept.html).

• È necessario conoscere il dominio e i server di ad, nonché le seguenti informazioni di binding: Il livello di autenticazione, l'utente e la password di binding, il DN di base e la porta LDAP.

#### **Fasi**

- 1. Accedere alla finestra **SVM**.
- 2. Selezionare la SVM richiesta
- 3. Fare clic sulla scheda **Impostazioni SVM**.
- 4. Impostare un client LDAP per SVM da utilizzare:
- a. Nel riquadro **servizi**, fare clic su **Client LDAP**.
- b. Nella finestra **LDAP Client Configuration** (Configurazione client LDAP), fare clic su **Add** (Aggiungi).
- c. Nella scheda **Generale** della finestra **Crea client LDAP**, digitare il nome della configurazione del client LDAP, ad esempio vs0client1.
- d. Aggiungere il dominio ad o i server ad.

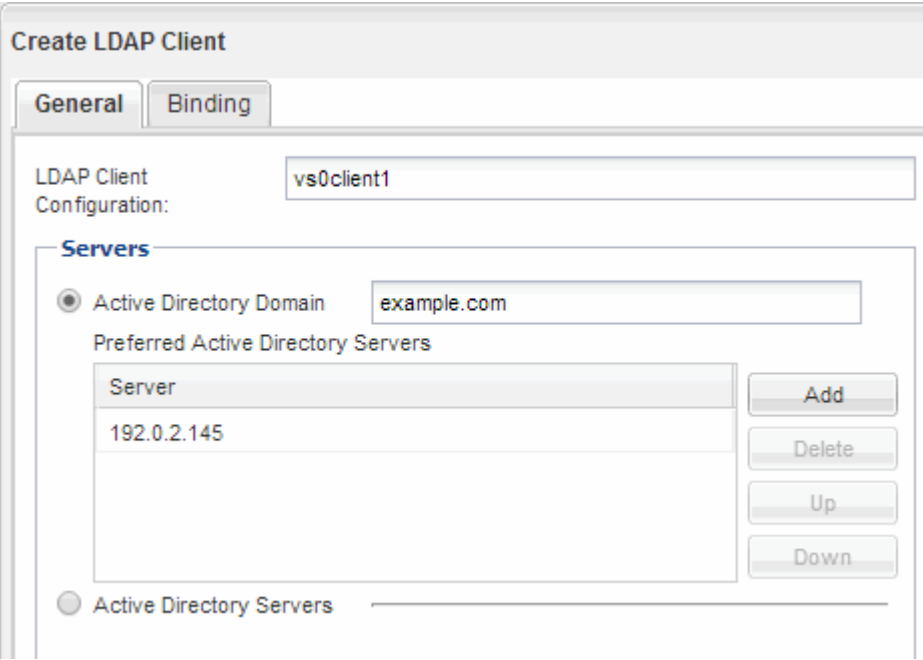

e. Fare clic su **binding** e specificare il livello di autenticazione, l'utente e la password di binding, il DN di base e la porta.

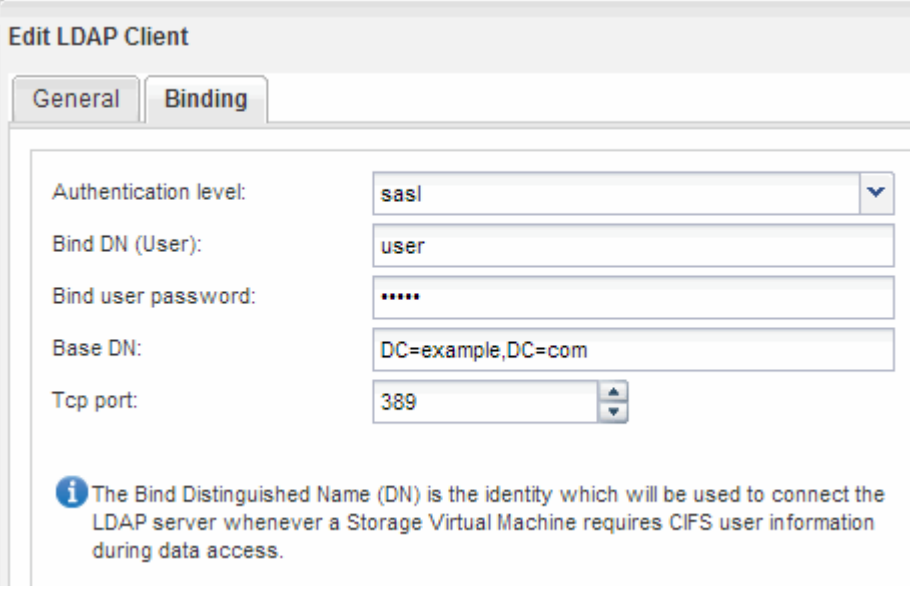

f. Fare clic su **Save and Close** (Salva e chiudi).

Viene creato un nuovo client che può essere utilizzato da SVM.

5. Abilitare il nuovo client LDAP per SVM:

- a. Nel riquadro di navigazione, fare clic su **Configurazione LDAP**.
- b. Fare clic su **Edit** (Modifica).
- c. Assicurarsi che il client appena creato sia selezionato in **Nome client LDAP**.
- d. Selezionare **Enable LDAP client** (attiva client LDAP) e fare clic su **OK**.

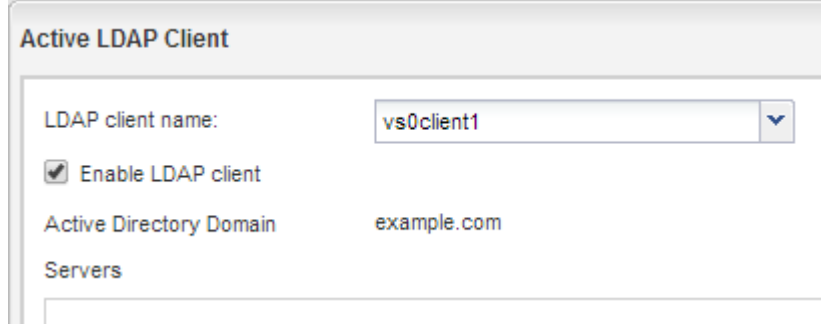

SVM utilizza il nuovo client LDAP.

- 6. Assegnare la priorità LDAP ad altre fonti di informazioni utente, ad esempio NIS (Network Information Service) e utenti e gruppi locali:
	- a. Accedere alla finestra **SVM**.
	- b. Selezionare la SVM e fare clic su **Edit** (Modifica).
	- c. Fare clic sulla scheda **servizi**.
	- d. In **Name Service Switch**, specificare **LDAP** come origine preferita dello switch name service per i tipi di database.
	- e. Fare clic su **Save and Close** (Salva e chiudi).

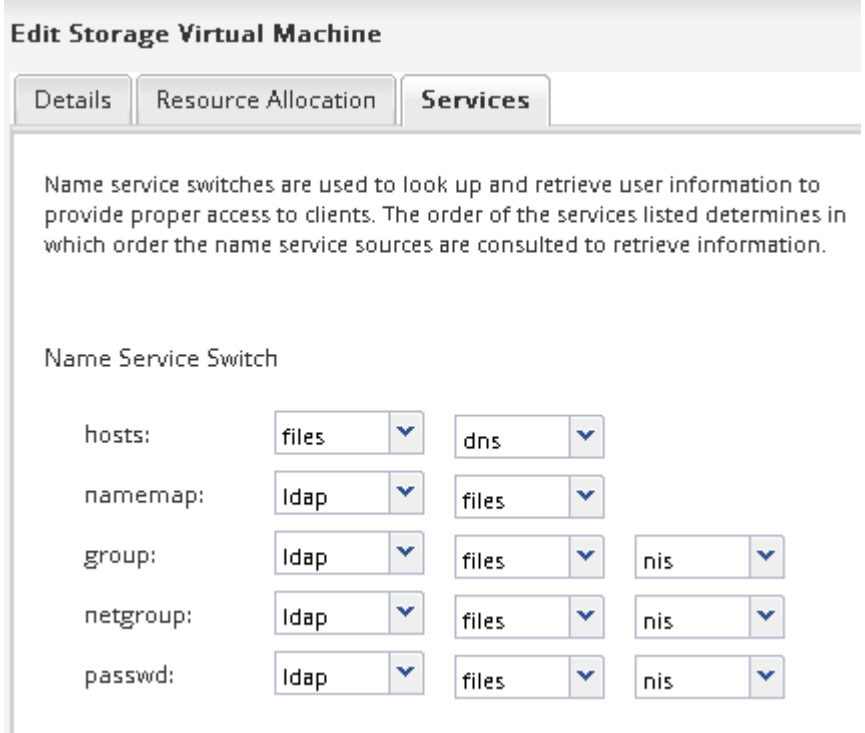

LDAP è la fonte principale delle informazioni utente per i servizi di nome e la mappatura dei nomi su questa SVM.

# <span id="page-12-0"></span>**Verificare l'accesso NFS da un host di amministrazione UNIX**

Dopo aver configurato l'accesso NFS alla macchina virtuale di storage (SVM), è necessario verificare la configurazione accedendo a un host di amministrazione NFS e leggendo i dati da e scrivendo i dati su SVM.

# **Prima di iniziare**

- Il sistema client deve disporre di un indirizzo IP consentito dalla regola di esportazione specificata in precedenza.
- È necessario disporre delle informazioni di accesso per l'utente root.

## **Fasi**

- 1. Accedere come utente root al sistema client.
- 2. Invio cd /mnt/ per modificare la directory nella cartella mount.
- 3. Creare e montare una nuova cartella utilizzando l'indirizzo IP di SVM:
	- a. Invio mkdir /mnt/folder per creare una nuova cartella.
	- b. Invio mount -t nfs -o nfsvers=3, hard IPAddress:/volume\_name /mnt/folder per montare il volume in questa nuova directory.
	- c. Invio cd folder per modificare la directory nella nuova cartella.

I seguenti comandi creano una cartella denominata test1, montano il volume vol1 all'indirizzo IP 192.0.2.130 sulla cartella di montaggio test1 e cambiano nella nuova directory test1:

```
host# mkdir /mnt/test1
host# mount -t nfs -o nfsvers=3,hard 192.0.2.130:/vol1 /mnt/test1
host# cd /mnt/test1
```
- 4. Creare un nuovo file, verificarne l'esistenza e scriverne del testo:
	- a. Invio touch filename per creare un file di test.
	- b. Invio ls -l filename per verificare l'esistenza del file.
	- c. Invio cat >filename, Digitare del testo, quindi premere Ctrl+D per scrivere il testo nel file di prova.
	- d. Invio cat filename per visualizzare il contenuto del file di test.
	- e. Invio rm filename per rimuovere il file di test.
	- f. Invio cd .. per tornare alla directory principale.

```
host# touch myfile1
host# ls -l myfile1
-rw-r--r-- 1 root root 0 Sep 18 15:58 myfile1
host# cat >myfile1
This text inside the first file
host# cat myfile1
This text inside the first file
host# rm -r myfile1
host# cd ..
```
## **Risultati**

Hai confermato di aver attivato l'accesso NFS a SVM.

# **Configurare e verificare l'accesso al client NFS (creare una nuova SVM abilitata per NFS)**

Quando si è pronti, è possibile concedere ai client selezionati l'accesso alla condivisione impostando le autorizzazioni per i file UNIX su un host di amministrazione UNIX e aggiungendo una regola di esportazione in System Manager. Quindi, verificare che gli utenti o i gruppi interessati possano accedere al volume.

#### **Fasi**

- 1. Decidere quali client e utenti o gruppi avranno accesso alla condivisione.
- 2. Su un host di amministrazione UNIX, utilizzare l'utente root per impostare la proprietà e le autorizzazioni UNIX sul volume.
- 3. In System Manager, aggiungere regole ai criteri di esportazione per consentire ai client NFS di accedere alla condivisione.
	- a. Selezionare la macchina virtuale di storage (SVM) e fare clic su **SVM Settings** (Impostazioni SVM).
	- b. Nel riquadro **Policies**, fare clic su **Export Policies** (Esporta policy).
	- c. Selezionare il criterio di esportazione con lo stesso nome del volume.
	- d. Nella scheda **regole di esportazione**, fare clic su **Aggiungi** e specificare un set di client.
	- e. Selezionare **2** come **Rule Index** in modo che questa regola venga eseguita dopo la regola che consente l'accesso all'host di amministrazione.
	- f. Selezionare **NFSv3**.
	- g. Specificare i dettagli di accesso desiderati e fare clic su **OK.**

È possibile fornire l'accesso completo in lettura/scrittura ai client digitando la subnet 10.1.1.0/24 Come **Client Specification** (specifica client) e selezionando tutte le caselle di controllo Access (accesso) ad eccezione di **Allow Superuser Access** (Consenti accesso superutente).

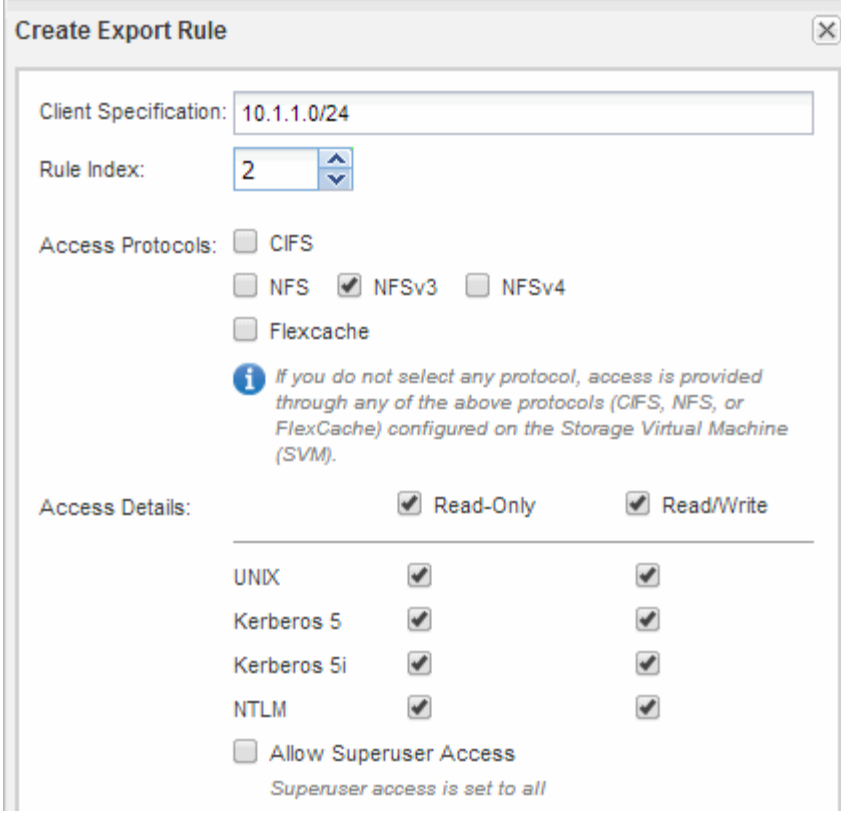

4. Su un client UNIX, accedere come uno degli utenti che ora ha accesso al volume e verificare che sia possibile montare il volume e creare un file.

# <span id="page-14-0"></span>**Configurare l'accesso NFS a una SVM esistente**

L'aggiunta dell'accesso per i client NFS a una SVM esistente implica l'aggiunta di configurazioni NFS a SVM, l'apertura della policy di esportazione del volume root SVM, la configurazione opzionale di LDAP e la verifica dell'accesso NFS da un host di amministrazione UNIX. È quindi possibile configurare l'accesso al client NFS.

# **Aggiungere l'accesso NFS a una SVM esistente**

L'aggiunta dell'accesso NFS a una SVM esistente implica la creazione di una LIF dei dati, la configurazione opzionale di NIS, il provisioning di un volume, l'esportazione del volume e la configurazione dei criteri di esportazione.

# **Prima di iniziare**

- È necessario sapere quali dei seguenti componenti di rete verranno utilizzati da SVM:
	- Il nodo e la porta specifica su quel nodo in cui verrà creata l'interfaccia logica dati (LIF)
	- La subnet da cui verrà fornito l'indirizzo IP del LIF dei dati o, facoltativamente, l'indirizzo IP specifico che si desidera assegnare al LIF dei dati
- Tutti i firewall esterni devono essere configurati in modo appropriato per consentire l'accesso ai servizi di rete.
- Il protocollo NFS deve essere consentito su SVM.

Per ulteriori informazioni, consultare ["Documentazione sulla gestione della rete".](https://docs.netapp.com/us-en/ontap/networking/index.html)

#### **Fasi**

- 1. Accedere all'area in cui è possibile configurare i protocolli di SVM:
	- a. Selezionare la SVM che si desidera configurare.
	- b. Nel riquadro **Dettagli**, accanto a **protocolli**, fare clic su **NFS**.

Protocols: NFS FO/FCoE

- 2. Nella finestra di dialogo **Configure NFS Protocol** (Configura protocollo NFS), creare una LIF dati.
	- a. Assegnare automaticamente un indirizzo IP alla LIF da una subnet specificata o immetterlo manualmente.
	- b. Fare clic su **Browse** (Sfoglia) e selezionare un nodo e una porta da associare alla LIF.

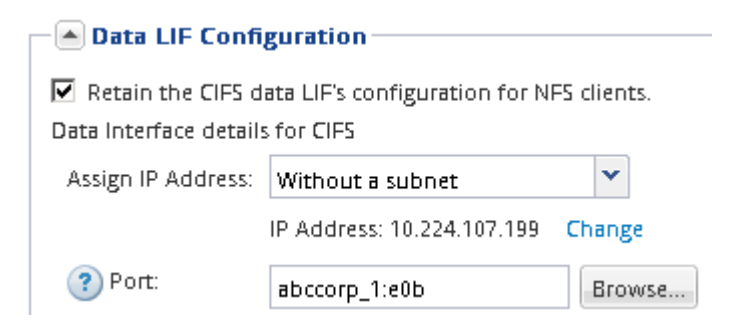

3. Se il sito utilizza NIS per la mappatura dei nomi o dei nomi, specificare il dominio e gli indirizzi IP dei server NIS e selezionare i tipi di database per i quali si desidera aggiungere l'origine del servizio dei nomi NIS.

 $-|$ A NIS Configuration (Optional)

Configure NIS domain on the SVM to authorize NFS users.

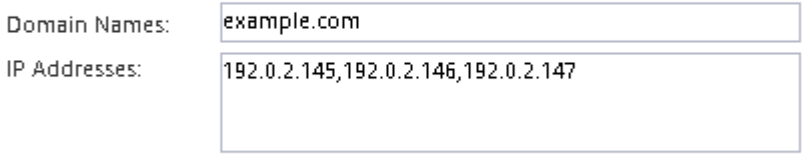

? Database Type: Ø group Ø passwd Ø netgroup

Se i servizi NIS non sono disponibili, non tentare di configurarli. I servizi NIS configurati in modo non corretto possono causare problemi di accesso al datastore.

- 4. Creare ed esportare un volume per l'accesso NFS:
	- a. Per **Nome esportazione**, digitare un nome che sia il nome dell'esportazione e l'inizio del nome del volume.
	- b. Specificare una dimensione per il volume che conterrà i file.

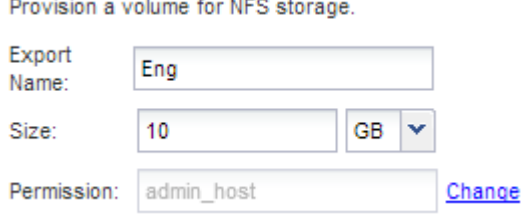

Non è necessario specificare l'aggregato per il volume perché viene posizionato automaticamente sull'aggregato con lo spazio più disponibile.

c. Nel campo **Permission**, fare clic su **Change** e specificare una regola di esportazione che consente a NFSv3 di accedere a un host di amministrazione UNIX, incluso l'accesso Superuser.

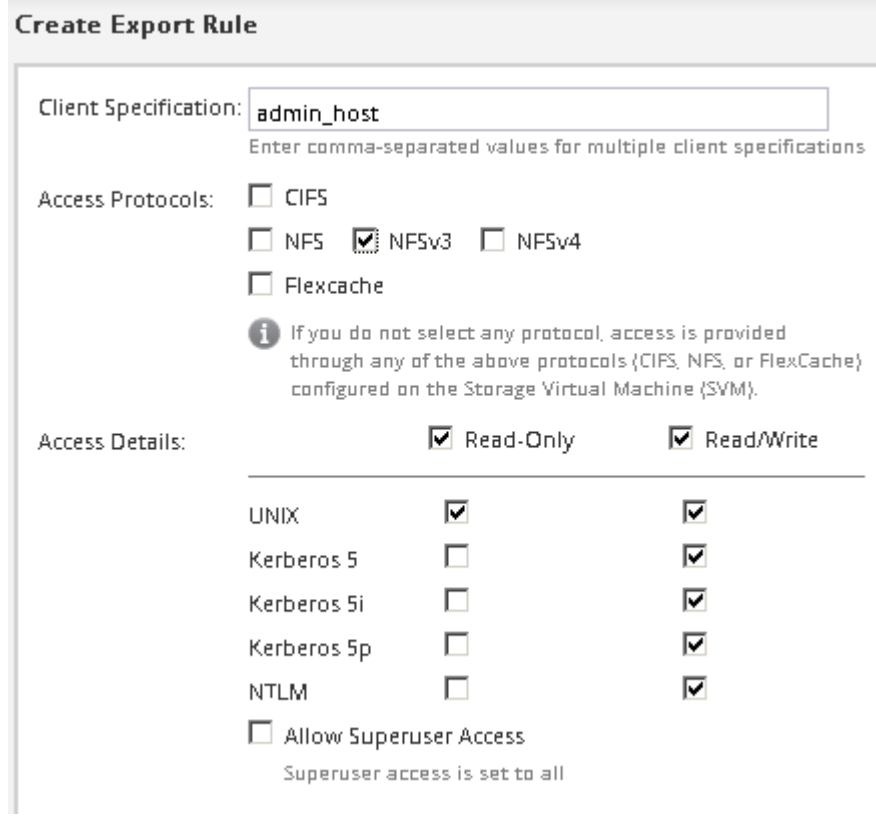

È possibile creare un volume da 10 GB denominato Eng, esportarlo come Eng e aggiungere una regola che consente al client "admin\_host" di accedere all'esportazione, incluso l'accesso Superuser.

5. Fare clic su **Submit & Close**, quindi su **OK**.

# **Aprire la policy di esportazione del volume root SVM (configurare l'accesso NFS a una SVM esistente)**

È necessario aggiungere una regola al criterio di esportazione predefinito per consentire l'accesso a tutti i client tramite NFSv3. Senza tale regola, a tutti i client NFS viene negato l'accesso alla macchina virtuale di storage (SVM) e ai relativi volumi.

# **A proposito di questa attività**

Specificare tutti gli accessi NFS come policy di esportazione predefinita e in seguito limitare l'accesso ai singoli volumi creando policy di esportazione personalizzate per i singoli volumi.

## **Fasi**

- 1. Accedere alla finestra **SVM**.
- 2. Fare clic sulla scheda **Impostazioni SVM**.
- 3. Nel riquadro **Policies**, fare clic su **Export Policies** (Esporta policy).
- 4. Selezionare il criterio di esportazione denominato **default**, che viene applicato al volume root SVM.
- 5. Nel riquadro inferiore, fare clic su **Aggiungi**.
- 6. Nella finestra di dialogo **Create Export Rule** (Crea regola di esportazione), creare una regola che apra l'accesso a tutti i client per i client NFS:
	- a. Nel campo **Client Specification**, immettere 0.0.0.0/0 in modo che la regola si applichi a tutti i client.
	- b. Mantenere il valore predefinito **1** per l'indice della regola.
	- c. Selezionare **NFSv3**.
	- d. Deselezionare tutte le caselle di controllo ad eccezione della casella di controllo **UNIX** in **sola lettura**.
	- e. Fare clic su **OK**.

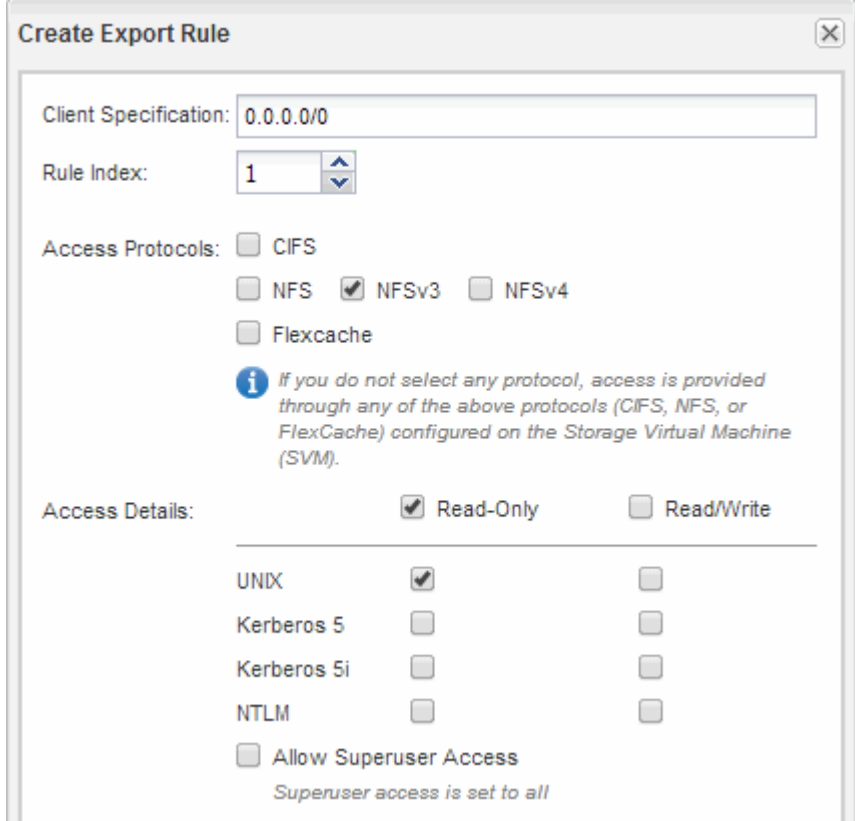

## **Risultati**

I client NFSv3 possono ora accedere a qualsiasi volume creato su SVM.

# **Configurare LDAP (configurare l'accesso NFS a una SVM esistente)**

Se si desidera che la macchina virtuale di storage (SVM) ottenga le informazioni utente dal protocollo LDAP (Lightweight Directory Access Protocol) basato su Active Directory, è necessario creare un client LDAP, attivarlo per la SVM e assegnare la priorità LDAP ad altre fonti di informazioni utente.

## **Prima di iniziare**

• La configurazione LDAP deve utilizzare Active Directory (ad).

Se si utilizza un altro tipo di LDAP, è necessario utilizzare l'interfaccia della riga di comando (CLI) e altra documentazione per configurare LDAP. Per ulteriori informazioni, vedere ["Panoramica sull'utilizzo di](https://docs.netapp.com/us-en/ontap/nfs-config/using-ldap-concept.html)

## [LDAP"](https://docs.netapp.com/us-en/ontap/nfs-config/using-ldap-concept.html).

• È necessario conoscere il dominio e i server di ad, nonché le seguenti informazioni di binding: Il livello di autenticazione, l'utente e la password di binding, il DN di base e la porta LDAP.

#### **Fasi**

- 1. Accedere alla finestra **SVM**.
- 2. Selezionare la SVM richiesta
- 3. Fare clic sulla scheda **Impostazioni SVM**.
- 4. Impostare un client LDAP per SVM da utilizzare:
	- a. Nel riquadro **servizi**, fare clic su **Client LDAP**.
	- b. Nella finestra **LDAP Client Configuration** (Configurazione client LDAP), fare clic su **Add** (Aggiungi).
	- c. Nella scheda **Generale** della finestra **Crea client LDAP**, digitare il nome della configurazione del client LDAP, ad esempio vs0client1.
	- d. Aggiungere il dominio ad o i server ad.

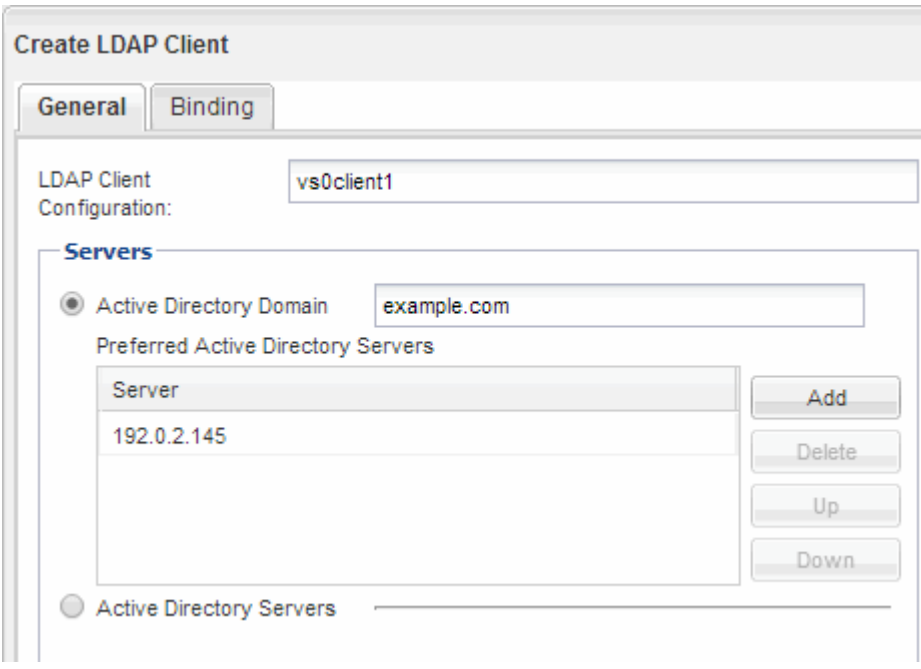

e. Fare clic su **binding** e specificare il livello di autenticazione, l'utente e la password di binding, il DN di base e la porta.

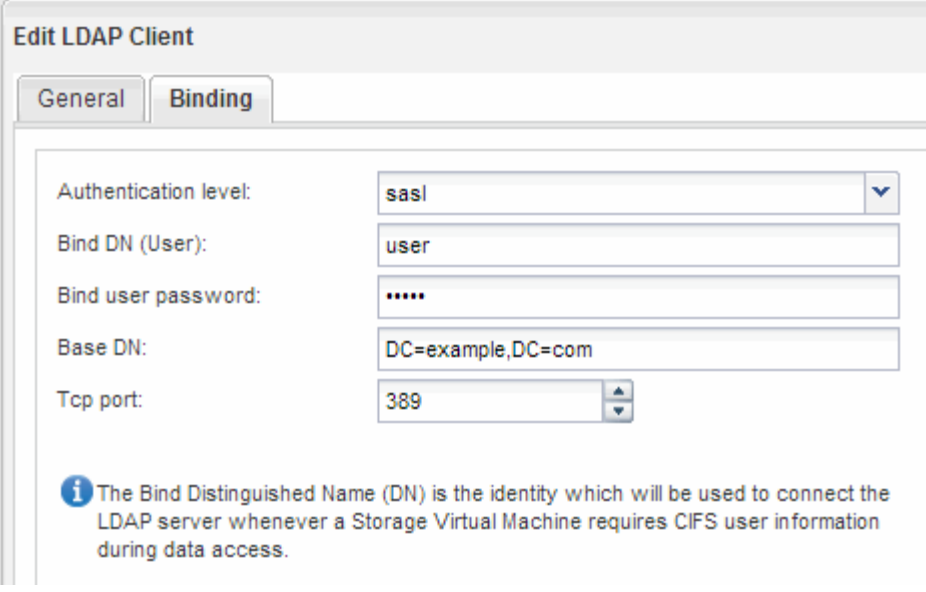

f. Fare clic su **Save and Close** (Salva e chiudi).

Viene creato un nuovo client che può essere utilizzato da SVM.

- 5. Abilitare il nuovo client LDAP per SVM:
	- a. Nel riquadro di navigazione, fare clic su **Configurazione LDAP**.
	- b. Fare clic su **Edit** (Modifica).
	- c. Assicurarsi che il client appena creato sia selezionato in **Nome client LDAP**.
	- d. Selezionare **Enable LDAP client** (attiva client LDAP) e fare clic su **OK**.

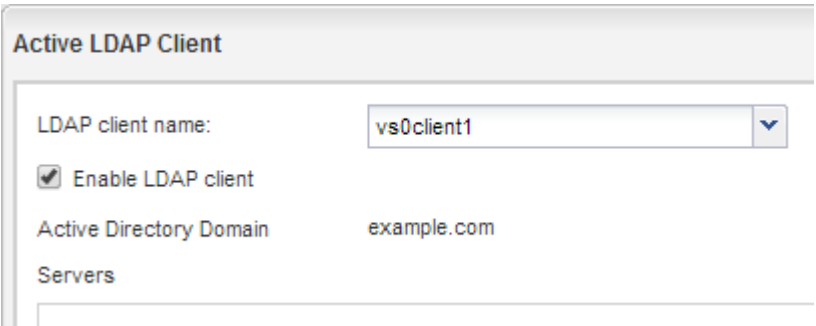

SVM utilizza il nuovo client LDAP.

- 6. Assegnare la priorità LDAP ad altre fonti di informazioni utente, ad esempio NIS (Network Information Service) e utenti e gruppi locali:
	- a. Accedere alla finestra **SVM**.
	- b. Selezionare la SVM e fare clic su **Edit** (Modifica).
	- c. Fare clic sulla scheda **servizi**.
	- d. In **Name Service Switch**, specificare **LDAP** come origine preferita dello switch name service per i tipi di database.
	- e. Fare clic su **Save and Close** (Salva e chiudi).

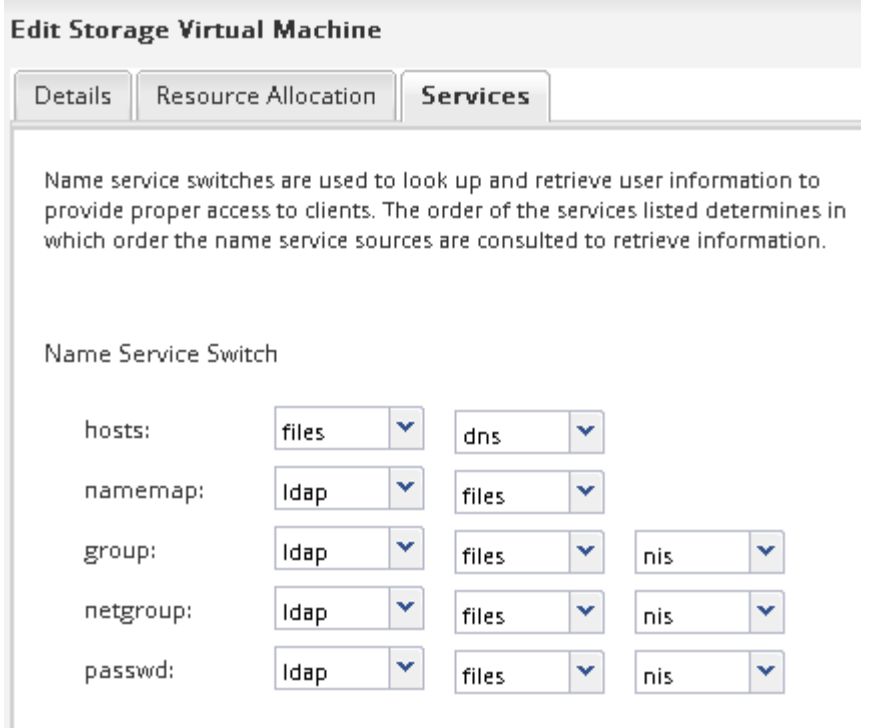

LDAP è la fonte principale delle informazioni utente per i servizi di nome e la mappatura dei nomi su questa SVM.

# **Verificare l'accesso NFS da un host di amministrazione UNIX**

Dopo aver configurato l'accesso NFS alla macchina virtuale di storage (SVM), è necessario verificare la configurazione accedendo a un host di amministrazione NFS e leggendo i dati da e scrivendo i dati su SVM.

## **Prima di iniziare**

- Il sistema client deve disporre di un indirizzo IP consentito dalla regola di esportazione specificata in precedenza.
- È necessario disporre delle informazioni di accesso per l'utente root.

# **Fasi**

- 1. Accedere come utente root al sistema client.
- 2. Invio cd /mnt/ per modificare la directory nella cartella mount.
- 3. Creare e montare una nuova cartella utilizzando l'indirizzo IP di SVM:
	- a. Invio mkdir /mnt/folder per creare una nuova cartella.
	- b. Invio mount -t nfs -o nfsvers=3, hard IPAddress:/volume\_name /mnt/folder per montare il volume in questa nuova directory.
	- c. Invio cd folder per modificare la directory nella nuova cartella.

I seguenti comandi creano una cartella denominata test1, montano il volume vol1 all'indirizzo IP 192.0.2.130 sulla cartella di montaggio test1 e cambiano nella nuova directory test1:

```
host# mkdir /mnt/test1
host# mount -t nfs -o nfsvers=3,hard 192.0.2.130:/vol1 /mnt/test1
host# cd /mnt/test1
```
- 4. Creare un nuovo file, verificarne l'esistenza e scriverne del testo:
	- a. Invio touch filename per creare un file di test.
	- b. Invio ls -l filename per verificare l'esistenza del file.
	- c. Invio cat >filename, Digitare del testo, quindi premere Ctrl+D per scrivere il testo nel file di prova.
	- d. Invio cat filename per visualizzare il contenuto del file di test.
	- e. Invio rm filename per rimuovere il file di test.
	- f. Invio  $cd$  .. per tornare alla directory principale.

```
host# touch myfile1
host# ls -l myfile1
-rw-r--r-- 1 root root 0 Sep 18 15:58 myfile1
host# cat >myfile1
This text inside the first file
host# cat myfile1
This text inside the first file
host# rm -r myfile1
host# cd ..
```
#### **Risultati**

Hai confermato di aver attivato l'accesso NFS a SVM.

# **Configurare e verificare l'accesso al client NFS (configurare l'accesso NFS a una SVM esistente)**

Quando si è pronti, è possibile concedere ai client selezionati l'accesso alla condivisione impostando le autorizzazioni per i file UNIX su un host di amministrazione UNIX e aggiungendo una regola di esportazione in System Manager. Quindi, verificare che gli utenti o i gruppi interessati possano accedere al volume.

#### **Fasi**

- 1. Decidere quali client e utenti o gruppi avranno accesso alla condivisione.
- 2. Su un host di amministrazione UNIX, utilizzare l'utente root per impostare la proprietà e le autorizzazioni UNIX sul volume.
- 3. In System Manager, aggiungere regole ai criteri di esportazione per consentire ai client NFS di accedere alla condivisione.
	- a. Selezionare la macchina virtuale di storage (SVM) e fare clic su **SVM Settings** (Impostazioni SVM).
- b. Nel riquadro **Policies**, fare clic su **Export Policies** (Esporta policy).
- c. Selezionare il criterio di esportazione con lo stesso nome del volume.
- d. Nella scheda **regole di esportazione**, fare clic su **Aggiungi** e specificare un set di client.
- e. Selezionare **2** come **Rule Index** in modo che questa regola venga eseguita dopo la regola che consente l'accesso all'host di amministrazione.
- f. Selezionare **NFSv3**.
- g. Specificare i dettagli di accesso desiderati e fare clic su **OK.**

È possibile fornire l'accesso completo in lettura/scrittura ai client digitando la subnet 10.1.1.0/24 Come **Client Specification** (specifica client) e selezionando tutte le caselle di controllo Access (accesso) ad eccezione di **Allow Superuser Access** (Consenti accesso superutente).

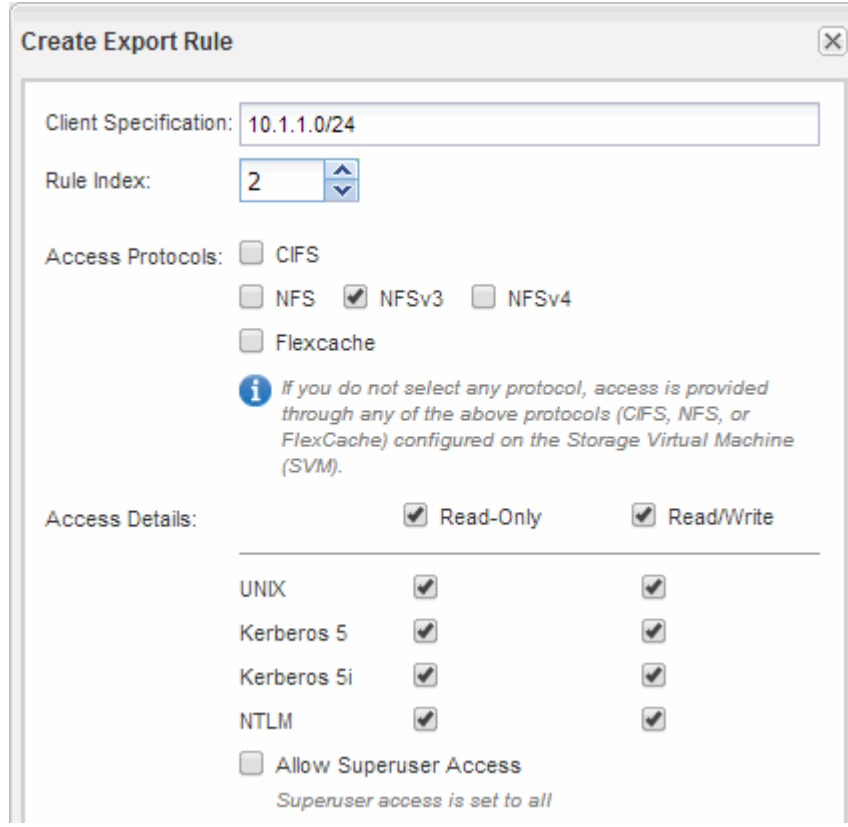

4. Su un client UNIX, accedere come uno degli utenti che ora ha accesso al volume e verificare che sia possibile montare il volume e creare un file.

# <span id="page-22-0"></span>**Aggiungere un volume NFS a una SVM abilitata per NFS**

L'aggiunta di un volume NFS a una SVM abilitata per NFS implica la creazione e la configurazione di un volume, la creazione di una policy di esportazione e la verifica dell'accesso da un host di amministrazione UNIX. È quindi possibile configurare l'accesso al client NFS.

## **Prima di iniziare**

NFS deve essere completamente configurato su SVM.

# **Creare e configurare un volume**

È necessario creare un volume FlexVol per contenere i dati. È possibile modificare lo stile di protezione predefinito del volume, ereditato dallo stile di protezione del volume root. È anche possibile modificare la posizione predefinita del volume nello spazio dei nomi, che si trova nel volume root della macchina virtuale di storage (SVM).

# **Fasi**

- 1. Accedere alla finestra **Volumes**.
- 2. Fare clic su **Crea** > **Crea FlexVol**.

Viene visualizzata la finestra di dialogo Create Volume (Crea volume).

- 3. Se si desidera modificare il nome predefinito, che termina con un indicatore di data e ora, specificare un nuovo nome, ad esempio vol1.
- 4. Selezionare un aggregato per il volume.
- 5. Specificare le dimensioni del volume.
- 6. Fare clic su **Create** (Crea).

Qualsiasi nuovo volume creato in System Manager viene montato per impostazione predefinita sul volume root utilizzando il nome del volume come nome della giunzione. I client NFS utilizzano il percorso di giunzione e il nome della giunzione durante il montaggio del volume.

- 7. Se non si desidera che il volume si trovi nella directory principale di SVM, modificare la posizione del nuovo volume nello spazio dei nomi esistente:
	- a. Accedere alla finestra **namespace**.
	- b. Selezionare **SVM** dal menu a discesa.
	- c. Fare clic su **Mount**.
	- d. Nella finestra di dialogo **Mount Volume**, specificare il volume, il nome del percorso di giunzione e il percorso di giunzione su cui si desidera montare il volume.
	- e. Verificare il nuovo percorso di giunzione nella finestra **namespace**.

Se si desidera organizzare alcuni volumi in un volume principale denominato "data", è possibile spostare il nuovo volume "vol1" dal volume root al volume "data".

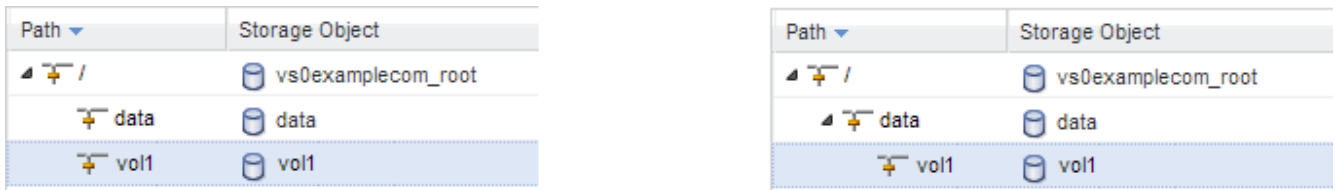

- 8. Esaminare lo stile di sicurezza del volume e modificarlo, se necessario:
	- a. Nella finestra **Volume**, selezionare il volume appena creato e fare clic su **Edit** (Modifica).

Viene visualizzata la finestra di dialogo Edit Volume (Modifica volume), che mostra lo stile di protezione corrente del volume, ereditato dallo stile di protezione del volume root SVM.

b. Assicurarsi che lo stile di sicurezza sia UNIX.

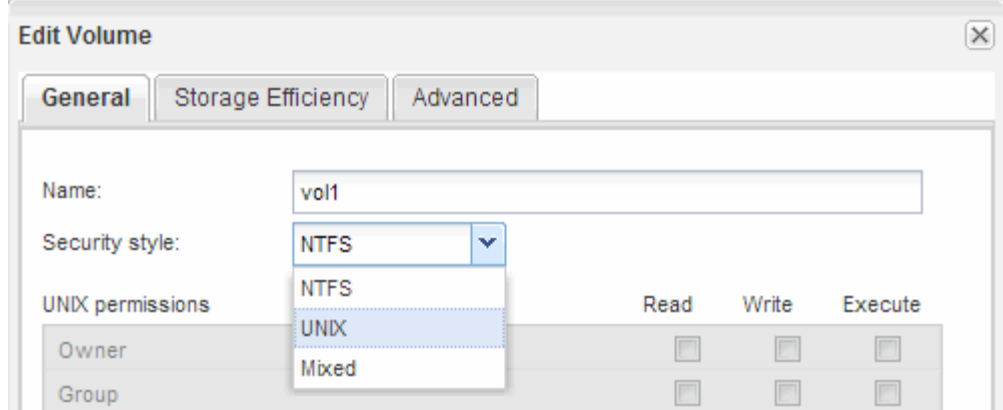

# **Creare una policy di esportazione per il volume**

Prima che qualsiasi client NFS possa accedere a un volume, è necessario creare un criterio di esportazione per il volume, aggiungere una regola che consenta l'accesso da parte di un host di amministrazione e applicare il nuovo criterio di esportazione al volume.

**Fasi**

**Dirt** 

- 1. Accedere alla finestra **SVM**.
- 2. Fare clic sulla scheda **Impostazioni SVM**.
- 3. Creare una nuova policy di esportazione:
	- a. Nel riquadro **Policies**, fare clic su **Export Policies** (Esporta policy), quindi su **Create** (Crea).
	- b. Nella finestra **Crea policy di esportazione**, specificare un nome di policy.
	- c. In **Esporta regole**, fare clic su **Aggiungi** per aggiungere una regola al nuovo criterio.

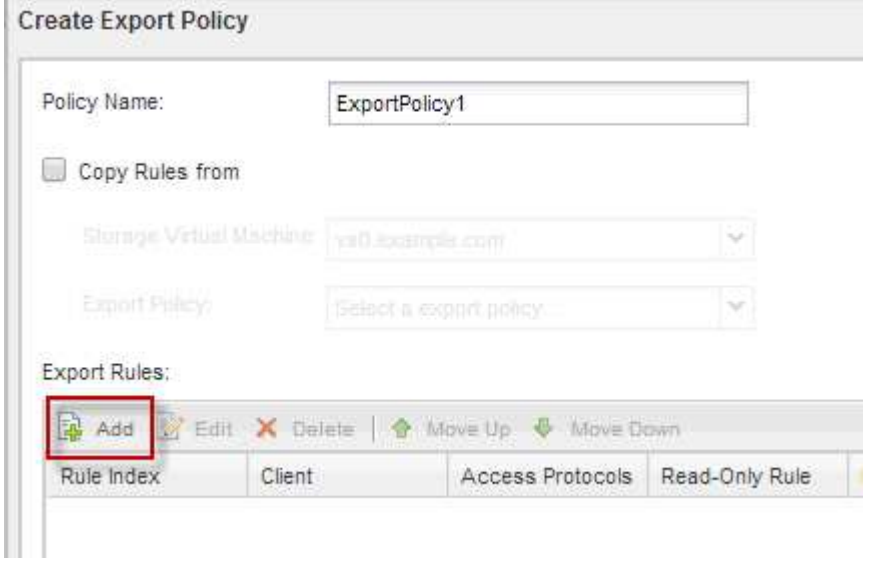

- 4. Nella finestra di dialogo **Create Export Rule** (Crea regola di esportazione), creare una regola che consenta a un amministratore di accedere all'esportazione attraverso tutti i protocolli:
	- a. Specificare l'indirizzo IP o il nome del client, ad esempio admin host, da cui verrà amministrato il volume esportato.
- b. Selezionare **NFSv3**.
- c. Assicurarsi che siano selezionati tutti i dettagli di accesso **Read/Write**, nonché **Allow Superuser Access**.

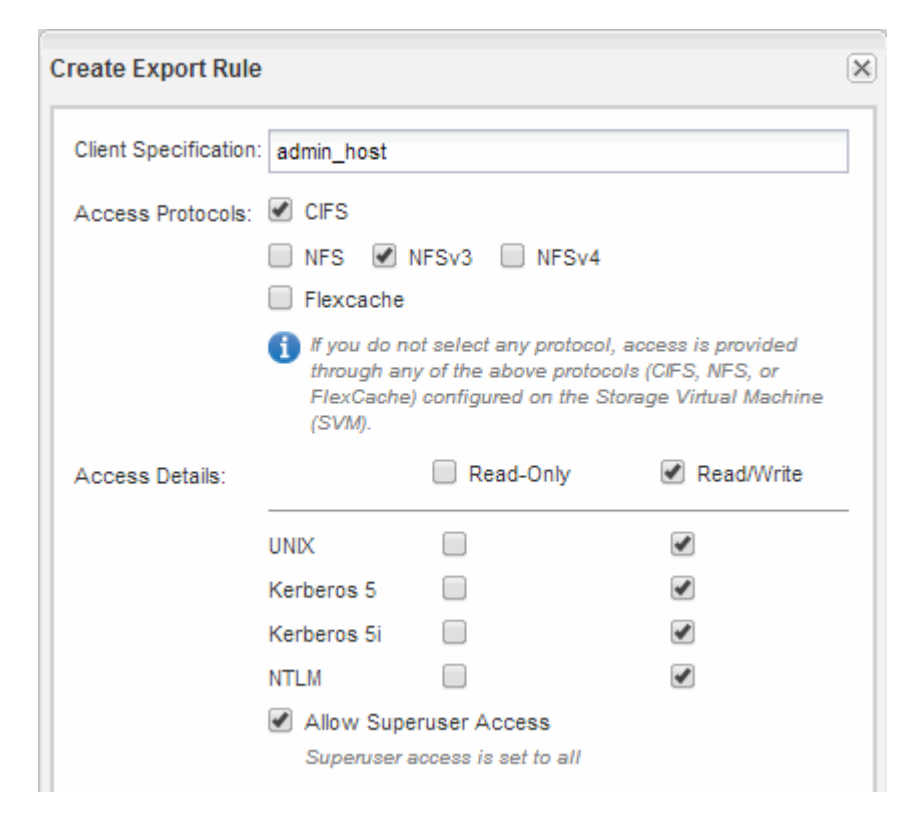

d. Fare clic su **OK**, quindi su **Crea**.

Viene creata la nuova policy di esportazione, insieme alla nuova regola.

- 5. Applicare il nuovo criterio di esportazione al nuovo volume in modo che l'host dell'amministratore possa accedere al volume:
	- a. Accedere alla finestra **namespace**.
	- b. Selezionare il volume e fare clic su **Change Export Policy** (Modifica policy di esportazione).
	- c. Selezionare il nuovo criterio e fare clic su **Cambia**.

#### **Informazioni correlate**

[Verifica dell'accesso NFS da un host di amministrazione UNIX](#page-12-0)

# **Verificare l'accesso NFS da un host di amministrazione UNIX**

Dopo aver configurato l'accesso NFS alla macchina virtuale di storage (SVM), è necessario verificare la configurazione accedendo a un host di amministrazione NFS e leggendo i dati da e scrivendo i dati su SVM.

#### **Prima di iniziare**

- Il sistema client deve disporre di un indirizzo IP consentito dalla regola di esportazione specificata in precedenza.
- È necessario disporre delle informazioni di accesso per l'utente root.

#### **Fasi**

- 1. Accedere come utente root al sistema client.
- 2. Invio cd /mnt/ per modificare la directory nella cartella mount.
- 3. Creare e montare una nuova cartella utilizzando l'indirizzo IP di SVM:
	- a. Invio mkdir /mnt/folder per creare una nuova cartella.
	- b. Invio mount -t nfs -o nfsvers=3, hard IPAddress:/volume\_name /mnt/folder per montare il volume in questa nuova directory.
	- c. Invio cd folder per modificare la directory nella nuova cartella.

I seguenti comandi creano una cartella denominata test1, montano il volume vol1 all'indirizzo IP 192.0.2.130 sulla cartella di montaggio test1 e cambiano nella nuova directory test1:

```
host# mkdir /mnt/test1
host# mount -t nfs -o nfsvers=3,hard 192.0.2.130:/vol1 /mnt/test1
host# cd /mnt/test1
```
4. Creare un nuovo file, verificarne l'esistenza e scriverne del testo:

a. Invio touch filename per creare un file di test.

b. Invio ls -l filename per verificare l'esistenza del file.

c. Invio cat >filename, Digitare del testo, quindi premere Ctrl+D per scrivere il testo nel file di prova.

d. Invio cat filename per visualizzare il contenuto del file di test.

e. Invio rm filename per rimuovere il file di test.

f. Invio  $cd$  .. per tornare alla directory principale.

```
host# touch myfile1
host# ls -l myfile1
-rw-r--r-- 1 root root 0 Sep 18 15:58 myfile1
host# cat >myfile1
This text inside the first file
host# cat myfile1
This text inside the first file
host# rm -r myfile1
host# cd ..
```
#### **Risultati**

Hai confermato di aver attivato l'accesso NFS a SVM.

# **Configurare e verificare l'accesso al client NFS (aggiunta di un volume NFS a una SVM abilitata per NFS)**

Quando si è pronti, è possibile concedere ai client selezionati l'accesso alla condivisione impostando le autorizzazioni per i file UNIX su un host di amministrazione UNIX e aggiungendo una regola di esportazione in System Manager. Quindi, verificare che gli utenti o i gruppi interessati possano accedere al volume.

# **Fasi**

- 1. Decidere quali client e utenti o gruppi avranno accesso alla condivisione.
- 2. Su un host di amministrazione UNIX, utilizzare l'utente root per impostare la proprietà e le autorizzazioni UNIX sul volume.
- 3. In System Manager, aggiungere regole ai criteri di esportazione per consentire ai client NFS di accedere alla condivisione.
	- a. Selezionare la macchina virtuale di storage (SVM) e fare clic su **SVM Settings** (Impostazioni SVM).
	- b. Nel riquadro **Policies**, fare clic su **Export Policies** (Esporta policy).
	- c. Selezionare il criterio di esportazione con lo stesso nome del volume.
	- d. Nella scheda **regole di esportazione**, fare clic su **Aggiungi** e specificare un set di client.
	- e. Selezionare **2** come **Rule Index** in modo che questa regola venga eseguita dopo la regola che consente l'accesso all'host di amministrazione.
	- f. Selezionare **NFSv3**.
	- g. Specificare i dettagli di accesso desiderati e fare clic su **OK.**

È possibile fornire l'accesso completo in lettura/scrittura ai client digitando la subnet 10.1.1.0/24 Come **Client Specification** (specifica client) e selezionando tutte le caselle di controllo Access (accesso) ad eccezione di **Allow Superuser Access** (Consenti accesso superutente).

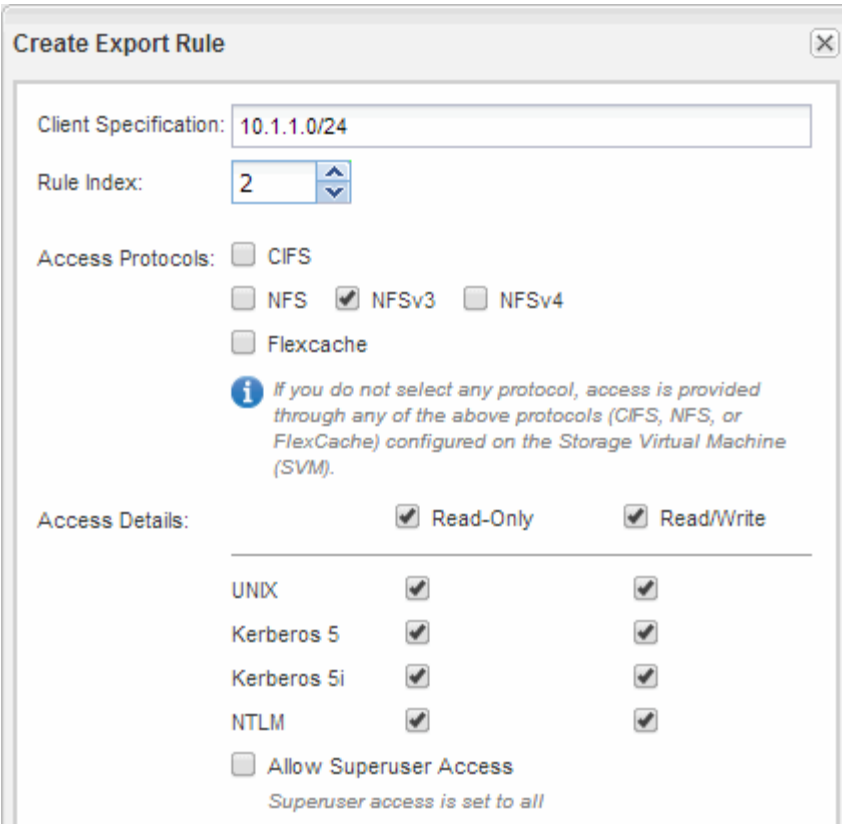

4. Su un client UNIX, accedere come uno degli utenti che ora ha accesso al volume e verificare che sia possibile montare il volume e creare un file.

#### **Informazioni sul copyright**

Copyright © 2024 NetApp, Inc. Tutti i diritti riservati. Stampato negli Stati Uniti d'America. Nessuna porzione di questo documento soggetta a copyright può essere riprodotta in qualsiasi formato o mezzo (grafico, elettronico o meccanico, inclusi fotocopie, registrazione, nastri o storage in un sistema elettronico) senza previo consenso scritto da parte del detentore del copyright.

Il software derivato dal materiale sottoposto a copyright di NetApp è soggetto alla seguente licenza e dichiarazione di non responsabilità:

IL PRESENTE SOFTWARE VIENE FORNITO DA NETAPP "COSÌ COM'È" E SENZA QUALSIVOGLIA TIPO DI GARANZIA IMPLICITA O ESPRESSA FRA CUI, A TITOLO ESEMPLIFICATIVO E NON ESAUSTIVO, GARANZIE IMPLICITE DI COMMERCIABILITÀ E IDONEITÀ PER UNO SCOPO SPECIFICO, CHE VENGONO DECLINATE DAL PRESENTE DOCUMENTO. NETAPP NON VERRÀ CONSIDERATA RESPONSABILE IN ALCUN CASO PER QUALSIVOGLIA DANNO DIRETTO, INDIRETTO, ACCIDENTALE, SPECIALE, ESEMPLARE E CONSEQUENZIALE (COMPRESI, A TITOLO ESEMPLIFICATIVO E NON ESAUSTIVO, PROCUREMENT O SOSTITUZIONE DI MERCI O SERVIZI, IMPOSSIBILITÀ DI UTILIZZO O PERDITA DI DATI O PROFITTI OPPURE INTERRUZIONE DELL'ATTIVITÀ AZIENDALE) CAUSATO IN QUALSIVOGLIA MODO O IN RELAZIONE A QUALUNQUE TEORIA DI RESPONSABILITÀ, SIA ESSA CONTRATTUALE, RIGOROSA O DOVUTA A INSOLVENZA (COMPRESA LA NEGLIGENZA O ALTRO) INSORTA IN QUALSIASI MODO ATTRAVERSO L'UTILIZZO DEL PRESENTE SOFTWARE ANCHE IN PRESENZA DI UN PREAVVISO CIRCA L'EVENTUALITÀ DI QUESTO TIPO DI DANNI.

NetApp si riserva il diritto di modificare in qualsiasi momento qualunque prodotto descritto nel presente documento senza fornire alcun preavviso. NetApp non si assume alcuna responsabilità circa l'utilizzo dei prodotti o materiali descritti nel presente documento, con l'eccezione di quanto concordato espressamente e per iscritto da NetApp. L'utilizzo o l'acquisto del presente prodotto non comporta il rilascio di una licenza nell'ambito di un qualche diritto di brevetto, marchio commerciale o altro diritto di proprietà intellettuale di NetApp.

Il prodotto descritto in questa guida può essere protetto da uno o più brevetti degli Stati Uniti, esteri o in attesa di approvazione.

LEGENDA PER I DIRITTI SOTTOPOSTI A LIMITAZIONE: l'utilizzo, la duplicazione o la divulgazione da parte degli enti governativi sono soggetti alle limitazioni indicate nel sottoparagrafo (b)(3) della clausola Rights in Technical Data and Computer Software del DFARS 252.227-7013 (FEB 2014) e FAR 52.227-19 (DIC 2007).

I dati contenuti nel presente documento riguardano un articolo commerciale (secondo la definizione data in FAR 2.101) e sono di proprietà di NetApp, Inc. Tutti i dati tecnici e il software NetApp forniti secondo i termini del presente Contratto sono articoli aventi natura commerciale, sviluppati con finanziamenti esclusivamente privati. Il governo statunitense ha una licenza irrevocabile limitata, non esclusiva, non trasferibile, non cedibile, mondiale, per l'utilizzo dei Dati esclusivamente in connessione con e a supporto di un contratto governativo statunitense in base al quale i Dati sono distribuiti. Con la sola esclusione di quanto indicato nel presente documento, i Dati non possono essere utilizzati, divulgati, riprodotti, modificati, visualizzati o mostrati senza la previa approvazione scritta di NetApp, Inc. I diritti di licenza del governo degli Stati Uniti per il Dipartimento della Difesa sono limitati ai diritti identificati nella clausola DFARS 252.227-7015(b) (FEB 2014).

#### **Informazioni sul marchio commerciale**

NETAPP, il logo NETAPP e i marchi elencati alla pagina<http://www.netapp.com/TM> sono marchi di NetApp, Inc. Gli altri nomi di aziende e prodotti potrebbero essere marchi dei rispettivi proprietari.